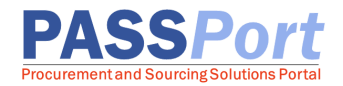

## **Finding RFx (Solicitations): Procurement Navigator**

The PASSPort Procurement Navigator provides the general public with a complete list of all RFx publicly available in PASSPort.

While a PASSPort account is **not** required to be able to access the Procurement Navigator, a PASSPort account is required to log in to PASSPort and begin an RFx response. If you do not currently have a PASSPort account, please go to our PASSPort website at [www.nyc.gov/passport](http://www.nyc.gov/passport) for more information on requesting a vendor PASSPort account.

To find RFx (solicitations) via the Procurement Navigator, please follow these instructions:

1. Go to the [nyc.gov/passport](http://www.nyc.gov/passport) website and click **Procurement Navigator**.

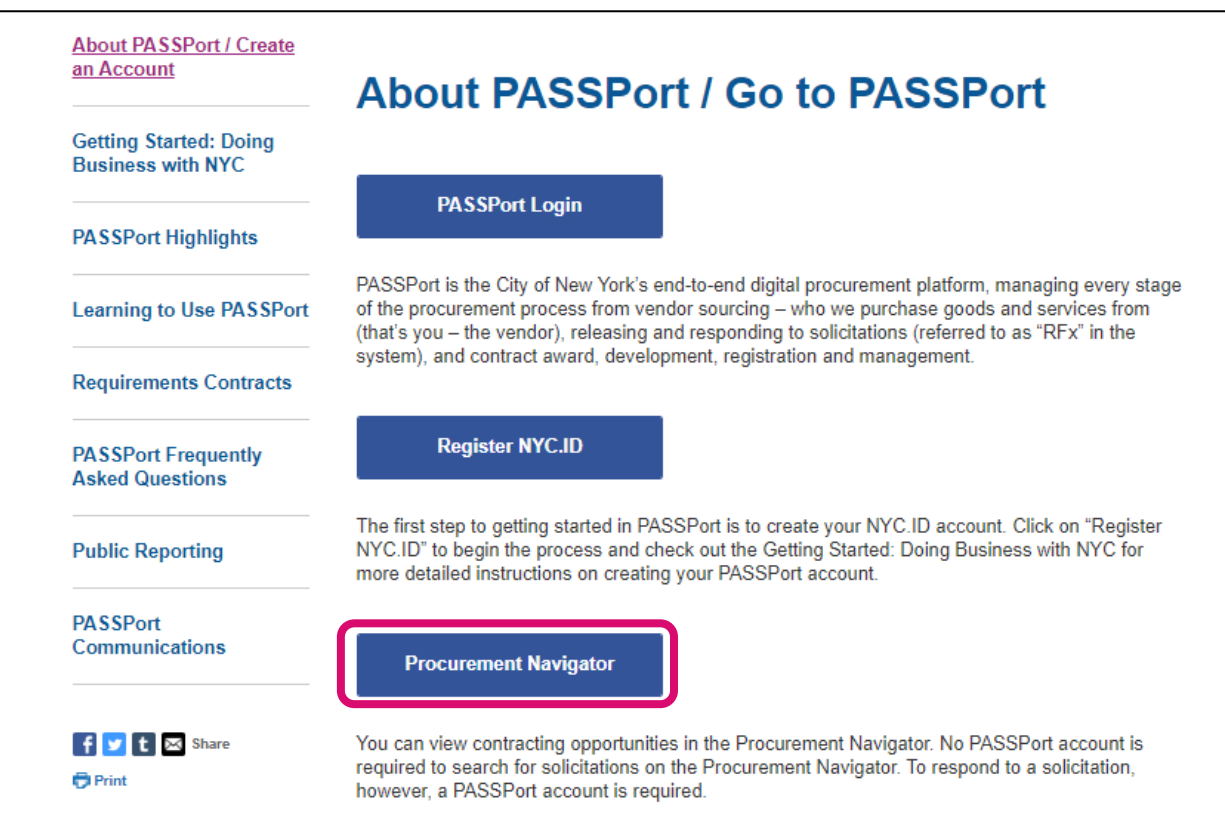

2. A search function will appear. Refine your RFx search using the search and filter options at the top of the Procurement Navigator. Search results display in the table below. Note: The By default, Procurement Navigator displays all publicly published RFx in various statuses.

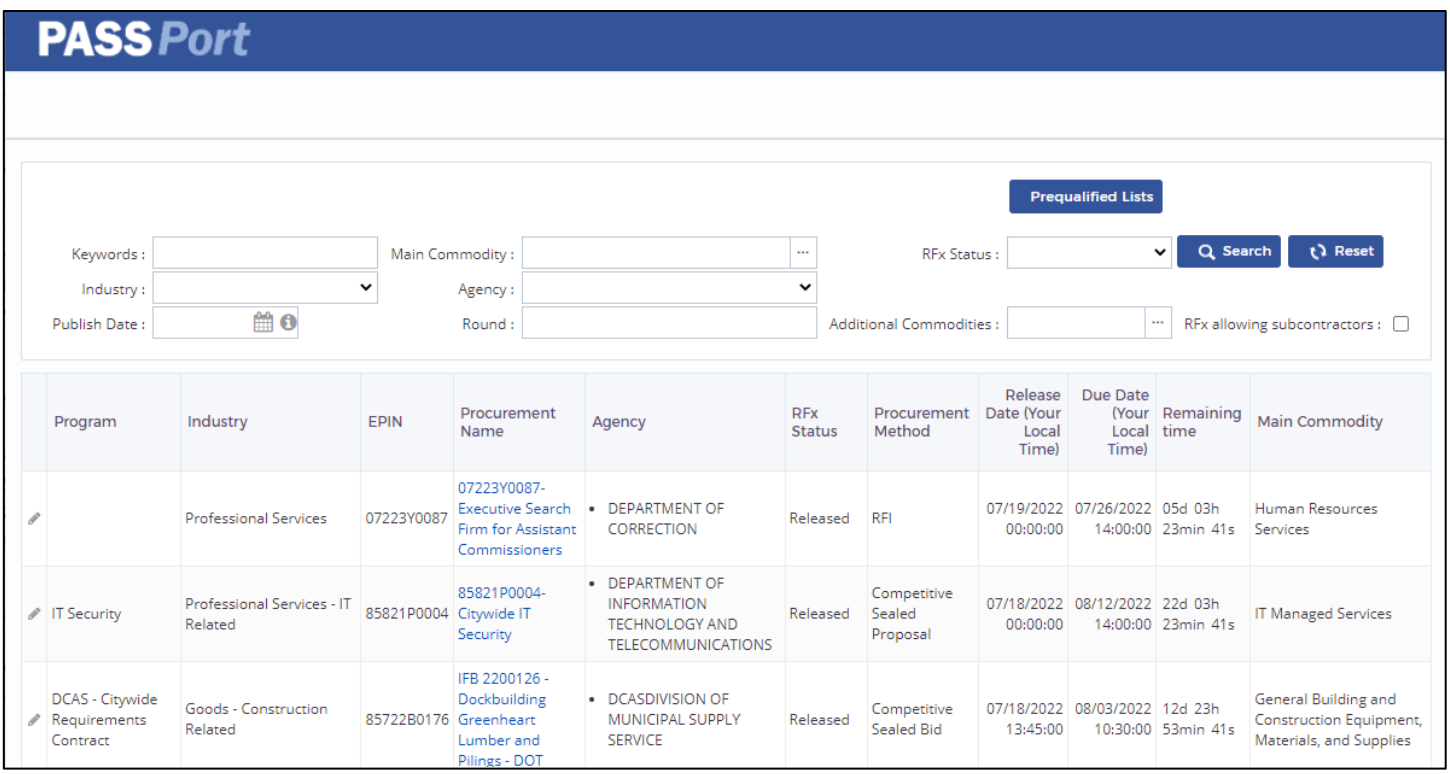

3. To filter the RFx by status, click the **RFx Status** drop-down and select a status. RFx open to vendor responses are listed in **Released** status. Vendors interested in reviewing future opportunities can search for RFx in **Planned** status.

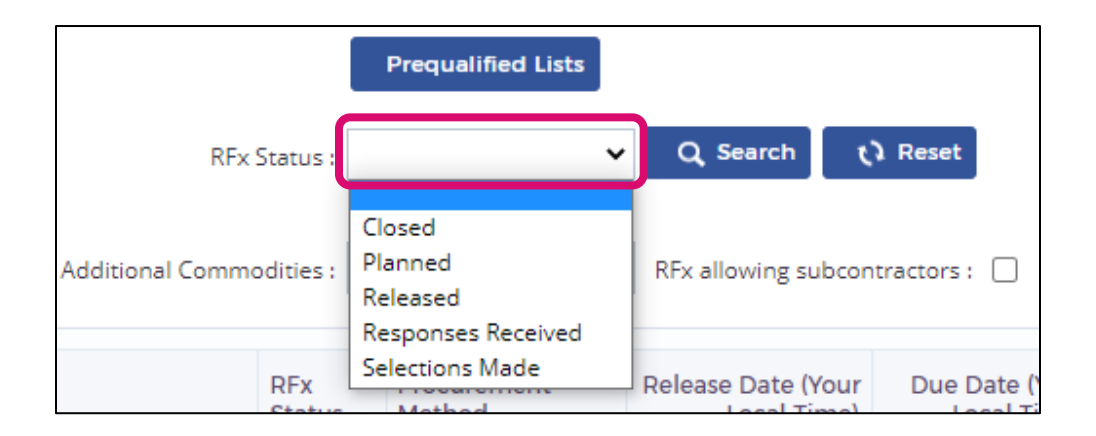

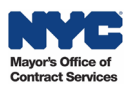

4. To filter by commodities, click the **Main Commodity** ellipsis. The Commodity selector pop-up will appear. Type a Level 3 commodity code keyword in the **Keywords** field and click **Search**.

For assistance identifying the commodity code(s) that align with the goods or services your organization offers, please review our **[NYC Commodity Classification Directory](https://www1.nyc.gov/assets/mocs/passport-downloads/pdf/resources-for-vendors/NYC%20Commodity%20Classification%20Directory%20March%202020.xlsx)**.

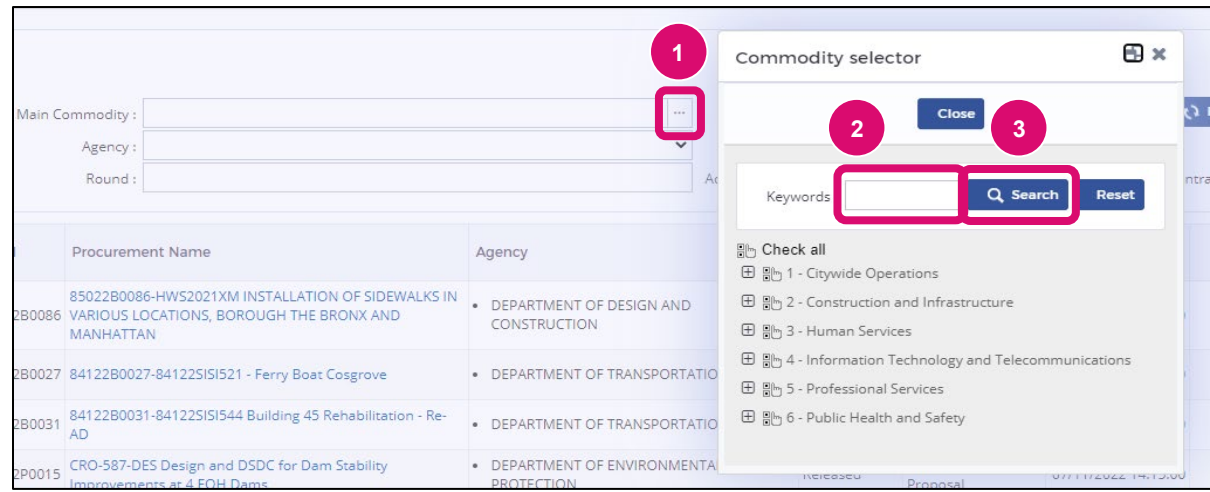

5. Click the **checkbox** next to the appropriate commodity. To select multiple commodities to include in the filter, click the **checkboxes** by the additional commodities then click **Close.**

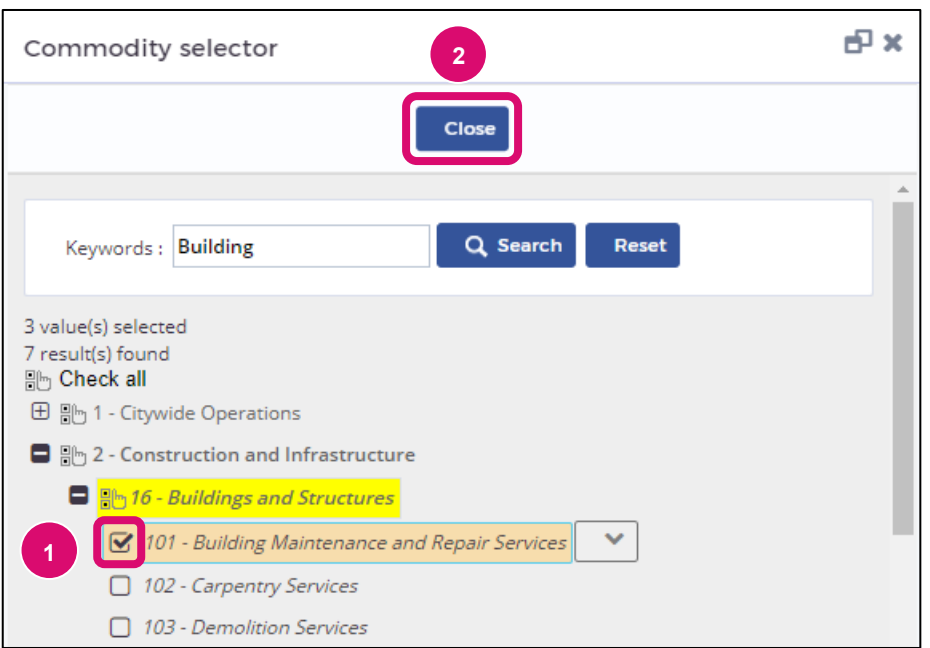

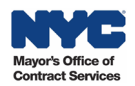

6. To view RFx that allow use of subcontractors, click the **checkbox** for RFx allowing subcontractors.

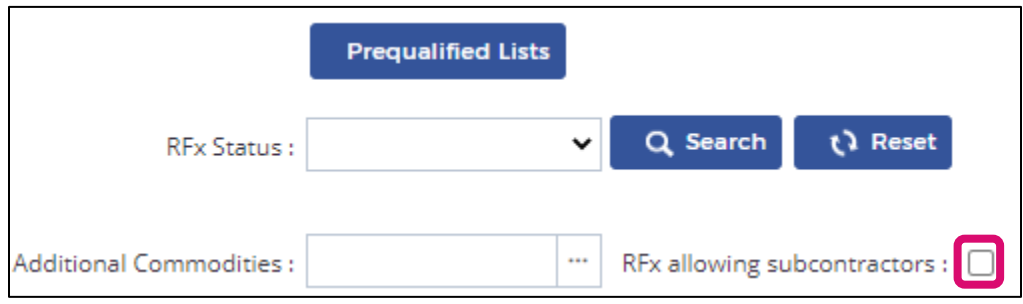

7. Click into the **Keywords** field and type in any word to serve as a search filter. This field is useful to find an RFx by typing in the EPIN of an RFx. To further refine your search, you may use the **Industry**, **Publish Date**, **Agency**, and **Round** fields.

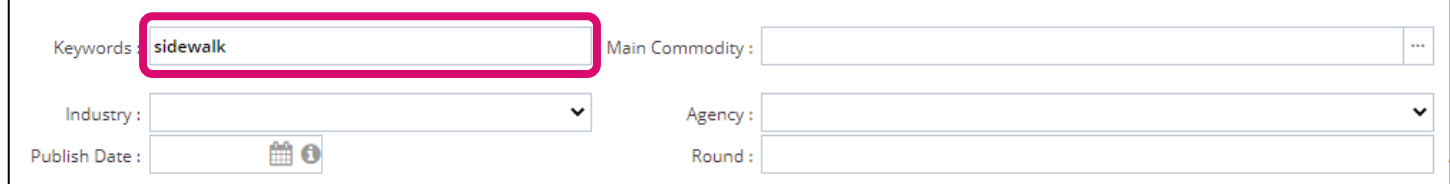

8. Click **Search** to view RFx search results.

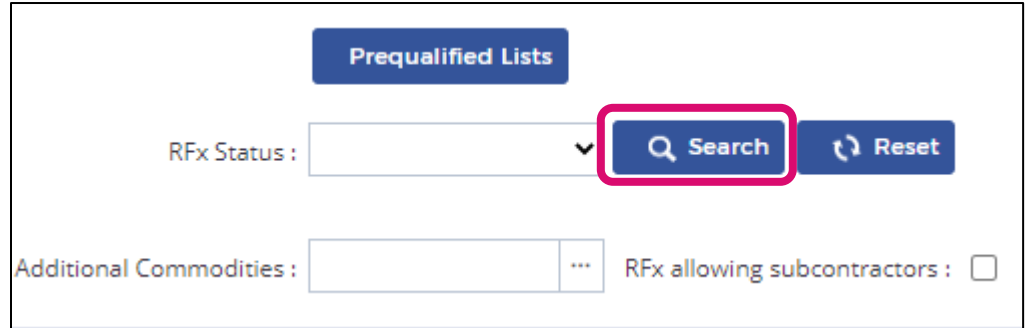

9. To remove a selection from a filter, click the **X** next to the selection. This applies to the fields with drop-down boxes and ellipses selectors such as Industry, Main Commodity, Agency, and RFx Status.

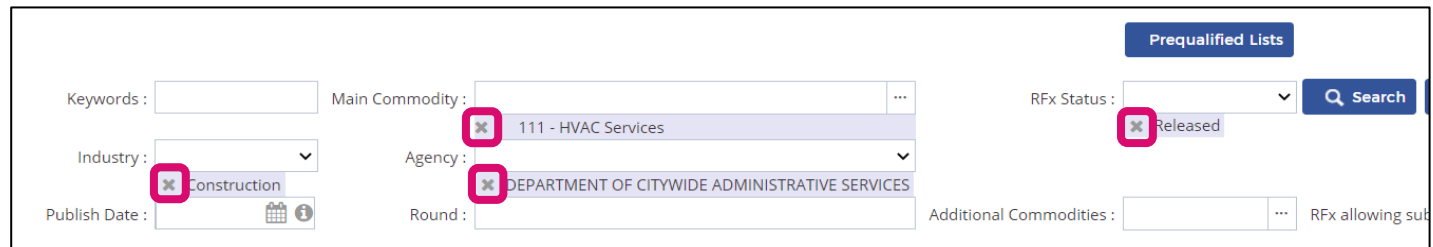

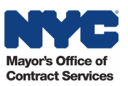

10. To reset all filters selected, click the **Reset** button.

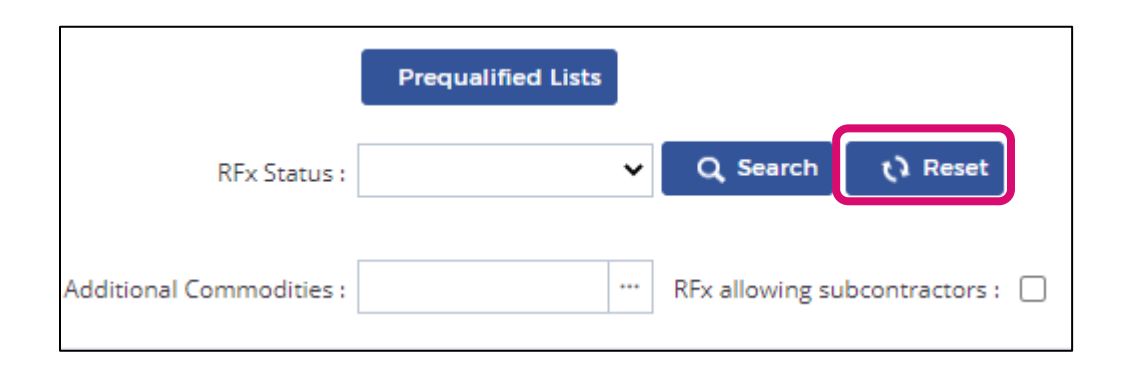

11. Please take notice of the **Due Date** and **Remaining Time.** It is recommended that vendors submit their response to RFx at least a business day or two prior to the deadline.

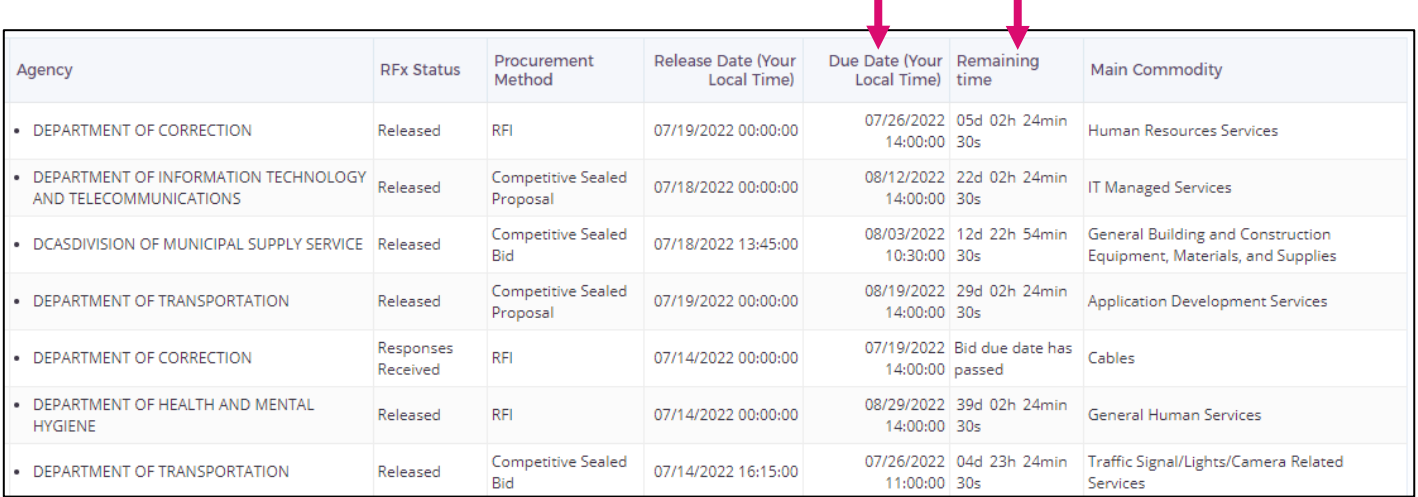

12. To access the RFx you wish to view, click the **pencil icon**.

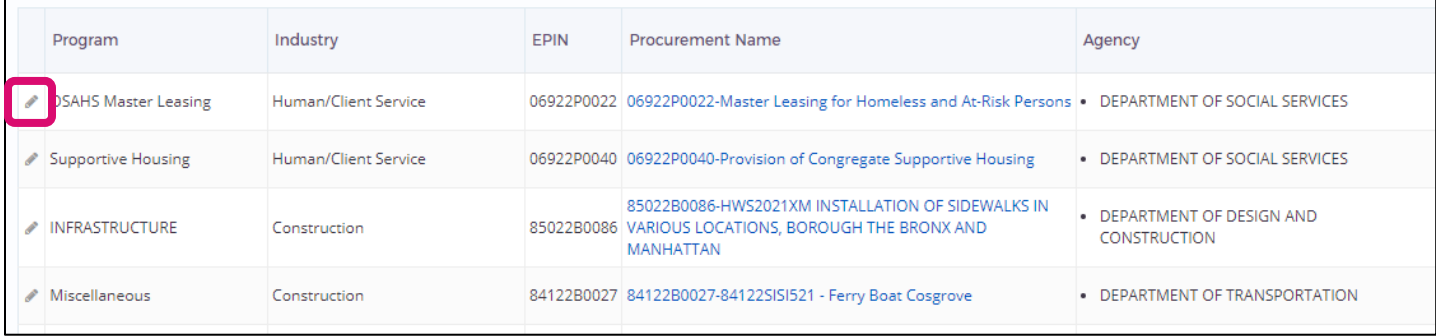

13. On the **View RFx** tab, you will find more details regarding the contracting opportunity such as key dates, Agency contact information, bid opening location, and documents. Documents can be viewed and downloaded from this screen.

Note: You may see a **Participate in RFx** button at the top, however this function is not available via the Procurement Navigator. To respond to an RFx[, log](http://www.nyc.gov/passport) in to PASSPort and locate the RFx.

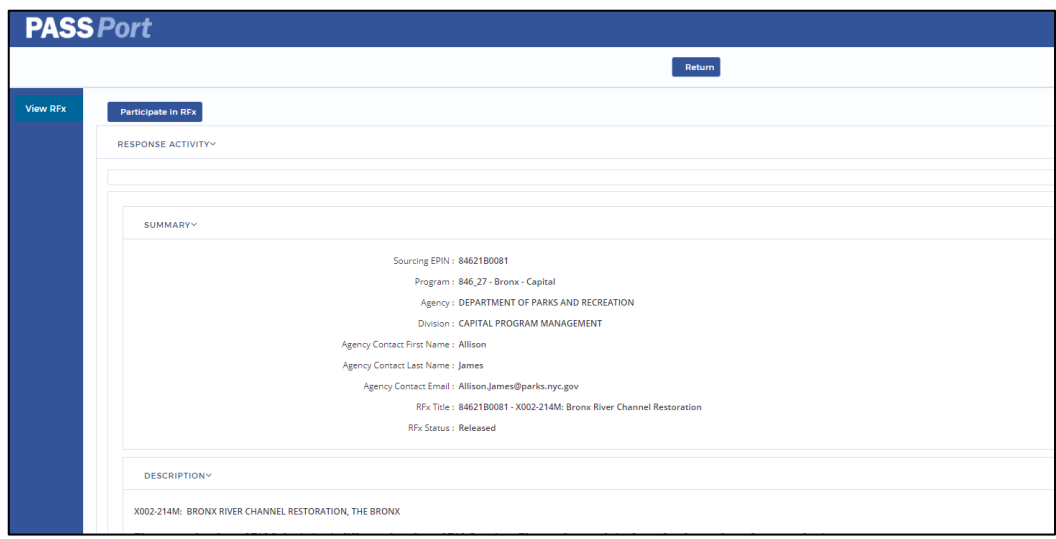

14. If you wish to respond to an opportunity, go to **nyc.gov/passport** and click the **PASSPort Login** button. For detailed instructions on how to respond to an RFx, navigate to the web page **Learning to Use PASSPort**.

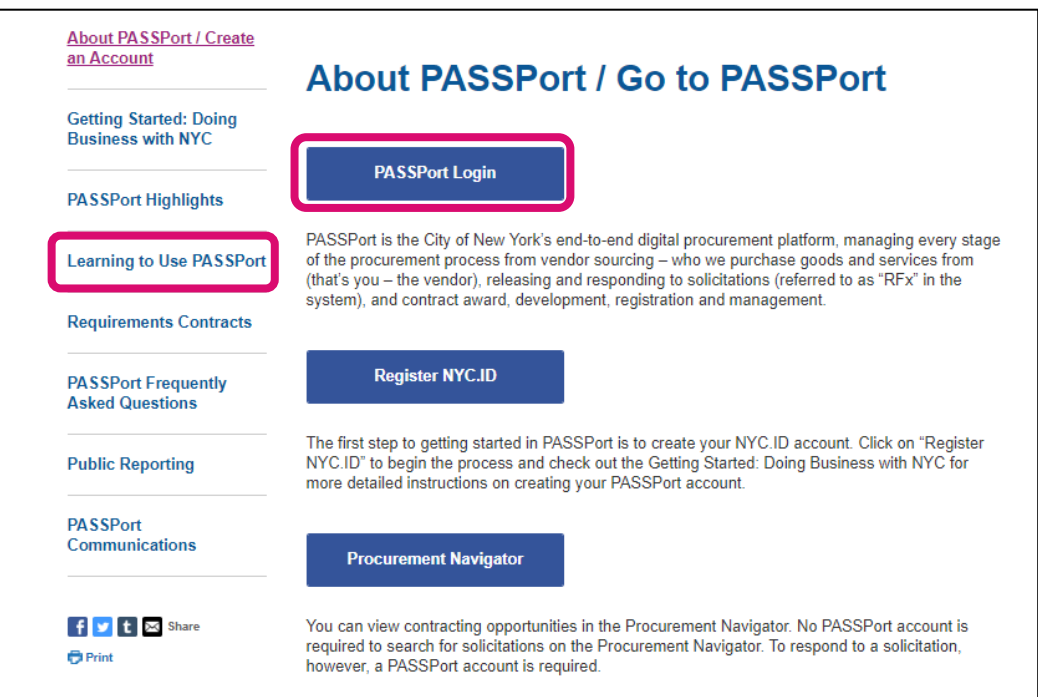

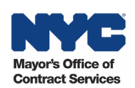